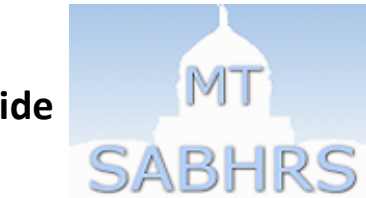

Updated: 12/9/16 **SABHRS Payroll: 444-2962; [payroll@mt.gov](mailto:payroll@mt.gov)** SABHRS Payroll: 444-2962; payroll@mt.gov SABHRS HR: 444-3035; [sabhrshr@mt.gov](mailto:sabhrshr@mt.gov)

Employees have the option to stop receiving the paper copies of the 1095-C statement in the mail, and instead consent to receive their 1095-C statement electronically via Self-Service. For additional information on the 1095-C consent process, see [http://hr.mt.gov/neww2consent.](http://hr.mt.gov/neww2consent)

### **I. Consent to receive Form 1095-C electronically**

As required by the IRS, this consent must be made electronically in a manner that reasonably demonstrates that the employee can access the 1095-C in the electronic format in which it will be provided. Therefore, electronic 1095-C consent must be completed via Self-Service and employees will be able to retrieve the 1095-C statement from Self-Service once it is available

#### **To provide consent:**

- 1. Login to SABHRS HR Self-Service through the [MINE portal](https://mine.mt.gov/home/default.aspx) if on the State network and click the **Employee Self Service** link or if outside the State network go to [https://sabhrs.mt.gov/.](https://sabhrs.mt.gov/) *For most agencies, this is the same User ID/password combination you use to login to your computer. For those agencies whose computer login differs from the Outlook login, enter the login credentials used for logging into Outlook.*
- 2. Navigate to *Benefits > 1095-C Consent.*
- 3. Read the statement in the box.
- 4. If you agree with the statement in the box, click inside the checkbox labeled "I consent to receive Form 1095-C electronically." Upon checking this box, you are agreeing to stop receiving the paper mailed 1095-C statements and will instead access the form electronically via Self-service.

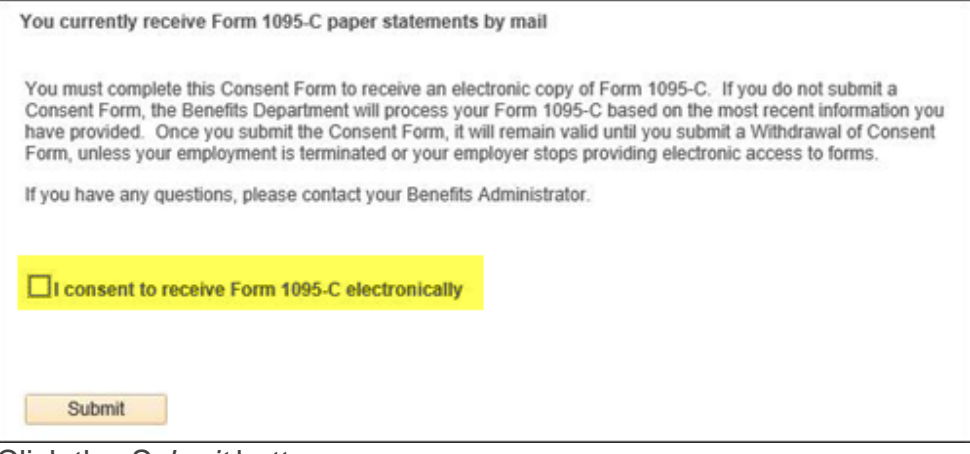

- 5. Click the *Submit* button.
- 6. Enter your password in the *Password* field.

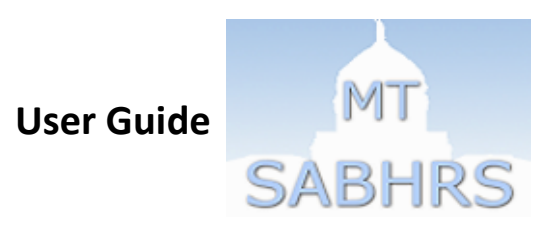

Updated: 12/9/16 **SABHRS Payroll: 444-2962; [payroll@mt.gov](mailto:payroll@mt.gov)** SABHRS Payroll: 444-2962; payroll@mt.gov SABHRS HR: 444-3035; [sabhrshr@mt.gov](mailto:sabhrshr@mt.gov)

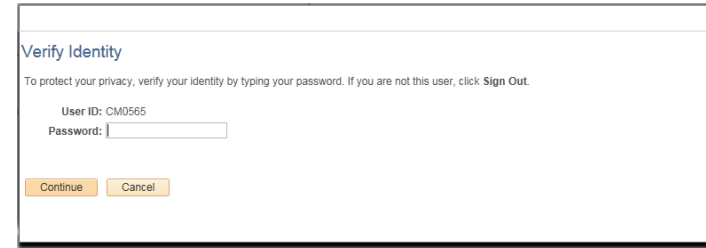

- 7. Click the *Continue* button.
- 8. You will see a *Submit Confirmation* screen.
- 9. Click the *OK* button.
- 10.A system generated confirmation email will be sent to the preferred email address listed on the *Personal Information page* in Self-service.

### **II. Withdraw consent to receive Form 1095-C**

#### **To withdraw consent electronically:**

- 1. Login to SABHRS HR Self-Service through the **MINE portal** if on the State network and click the **Employee Self Service** link, or if outside the State network go to [https://sabhrs.mt.gov/.](https://sabhrs.mt.gov/) *For most agencies, this is the same User ID/password combination you use to login to your computer. For those agencies whose computer login differs from the Outlook login, enter the login credentials used for logging into Outlook.*
- 2. Navigate to *Benefits > View Form 1095-Cs.*
- 3. Click inside the checkbox labeled "Select the checkbox to withdraw your consent to receive Form 1095-C electronically." Upon checking this box you are agreeing to resume receiving the paper mailed 1095-C statement.

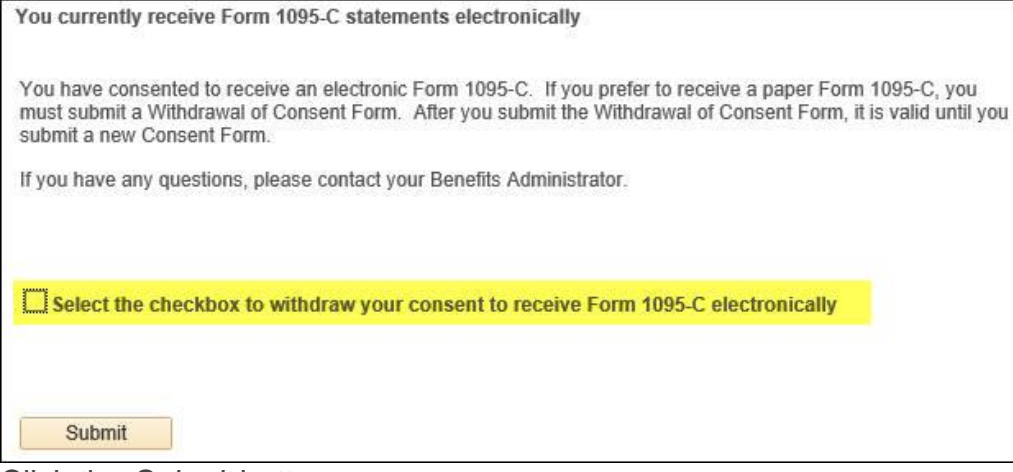

- 4. Click the *Submit* button.
- 5. Enter your password in the *Password* field.

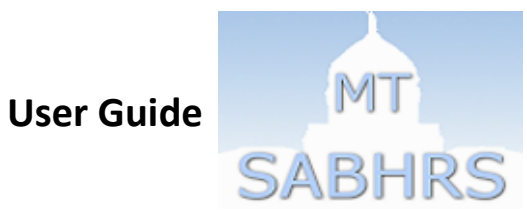

Updated: 12/9/16 **SABHRS Payroll: 444-2962; [payroll@mt.gov](mailto:payroll@mt.gov)** SABHRS Payroll: 444-2962; payroll@mt.gov SABHRS HR: 444-3035; [sabhrshr@mt.gov](mailto:sabhrshr@mt.gov)

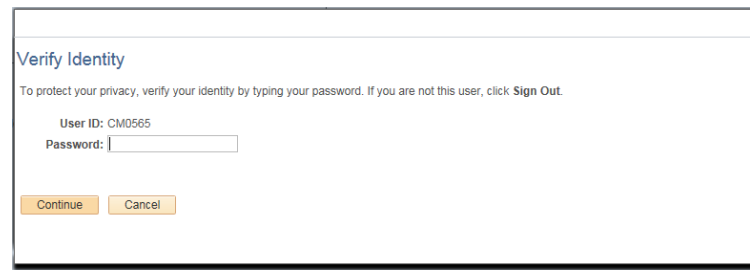

- 6. Click the *Continue* button.
- 7. You will see a *Submit Confirmation* screen.
- 8. Click the *OK* button.
- 9. A system generated confirmation email will be sent to the preferred email address listed on the *Personal Information page* in Self-service.

#### **To withdraw in writing:**

Written notice to withdraw consent may be emailed to [payroll@mt.gov](mailto:payroll@mt.gov) or mailed to the following address:

Central Payroll Services PO Box 200127 Helena, MT 59620 - 0127

Any printed 1095-C must have an accurate mailing address. If you withdraw your consent, you must verify your mailing address and update accordingly by navigating to *Self Service > Personal Information > Home and Mailing Address*. For instruction on updating an address, see **Self-Service user guide**. If you need to manually update an address, you must contact your agency HR/payroll office directly.

### **III. Access to electronic Form 1095-C for active employees:**

#### **To access the form electronically:**

- 1. Log-in to SABHRS through the MINE portal.
- 2. Click *Self Service > Benefits > View Form 1095-C*.MT **SABHRS** View Form 1095-Cs There are no forms available at this time. Please try again later. View Form 1095-Cs Personalize | 2 Calendar Year ALE Member **Issue Date Form ID Form Status Tax Form Filing Instructions Tax Form Filing Instructions**

Updated: 12/9/16 **SABHRS Payroll: 444-2962**; payroll: 444-2962; payroll: 444-2962; [payroll@mt.gov](mailto:payroll@mt.gov) SABHRS HR: 444-3035; [sabhrshr@mt.gov](mailto:sabhrshr@mt.gov)

- 3. Until a 1095-C is processed for you electronically, you will see a message to try again later. You will also receive this message if you did not consent to an electronic form and are receiving your 1095-C in the mail.
- 4. Click the "Tax Form" link to open the 1095-C statement for the applicable tax year. The form may open in a new tab, window, or within the PDF reader program depending on your computer and pop-up blocker settings.
- 5. Click the link titled "Filing Instructions" to retrieve a copy of the filing instructions that normally appear on the Form 1095-C.
- 6. The form may be printed or saved to another location or device for use at a future date. This form may be accessed in this manner for the duration of time that it is available on Self-Service.

## **IV. You will also need to manage your W-2/W-2C Consent separately:**

1. See W-2 [consent instructions.](http://hr.mt.gov/Portals/78/newdocs/hris/userguideW-2consent.pdf)